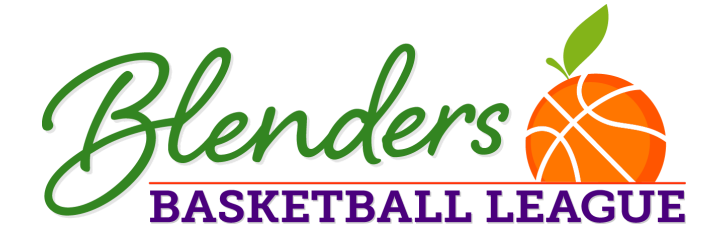

## **Blenders League Coach Application Directions**

- 1. Click on Coach Application Button
- 2. Create an Account on Sports Connect (or use already existing account)
- 3. Sign in to new/or existing Sports Connect Account
- 4. Hover over human figure icon, on top right corner
- 5. Click on account from drop down menu
- 6. Click on "Volunteer Tab" on left side bar menu
- 7. Click "Find Volunteer Roles"
- 8. Find "Blenders League 2023-2024" and click "View Divisions"
- 9. From there choose your desired Division(s)
- 10. Click on "View Selected Opportunities"
- 11. Pick your desired Coaching Role (Head Coach or Assistant)
- 12. Click "Sign up a Registered User"
- 13. **Fill out Application Form**

**Download Livescan form and concussion certification. After completion, please scan and send to [Isaiah@pageyouthcenter.org](mailto:Isaiah@pageyouthcenter.org) to complete the coaching application process**